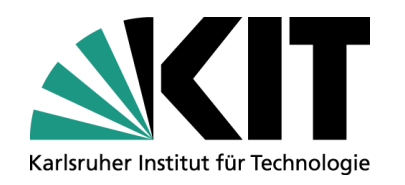

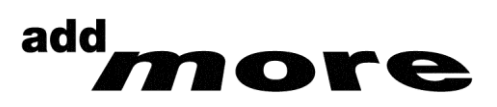

### **SmartUX 2.0 – Evolution der roten Punkte**

**Thomas Pollinger Ulrich Weiß**

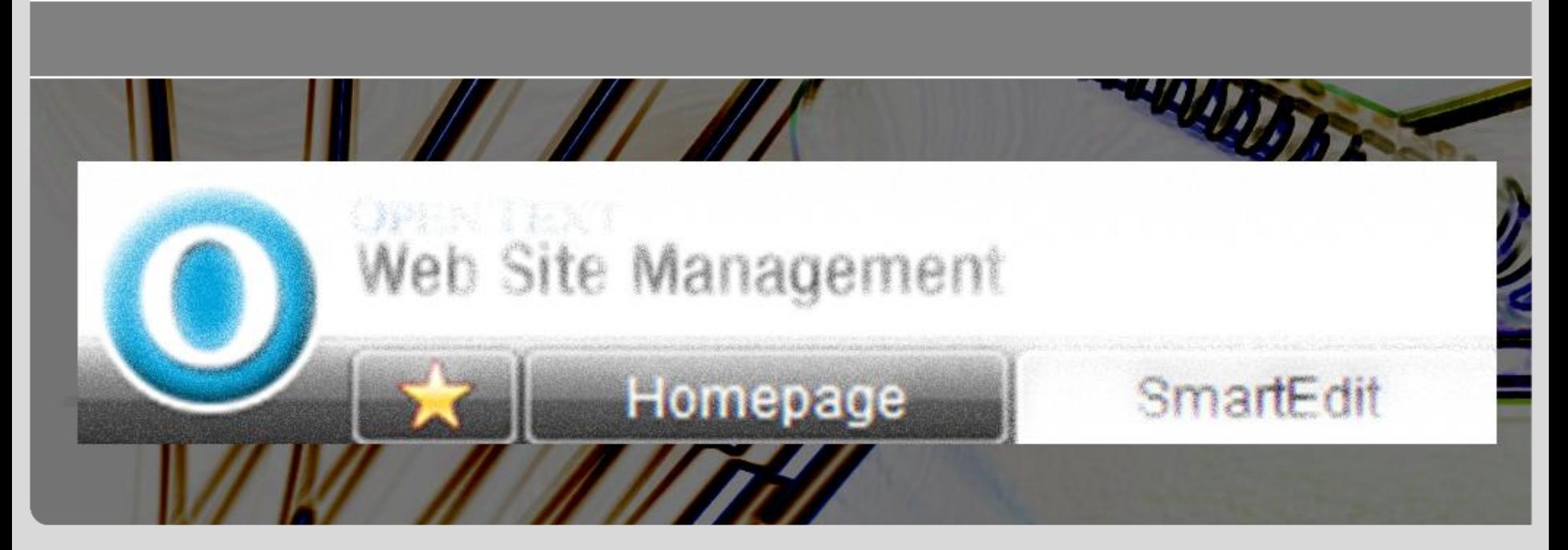

**www.kit.edu**

### **Open Text @ (KIT & VF)**

### KIT

- ~ 1.000 aktive Redakteure
- 520 MS-Projekte
- Cluster:  $\blacksquare$ 
	- 5 MS-Server, Version 10.1.1.317 (60 Proj.)
	- **4 MS-Server, Version** 9.0.1.84 (460 Proj.)
- Produktiv mit V10
	- Seit 2 Monaten
- Vodafone
	- ~ 150 aktive Redakteure
	- 15 MS-Projekte  $\blacksquare$
	- Cluster:  $\mathcal{L}^{\mathcal{A}}$ 
		- **7 MS-Server, Version 10.1.1.317**

- **Produktiv mit V10** 
	- Seit 18 Monaten

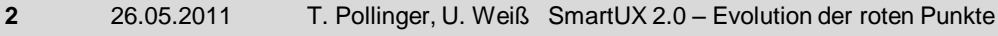

**Veränderungen zum Vortrag im September**

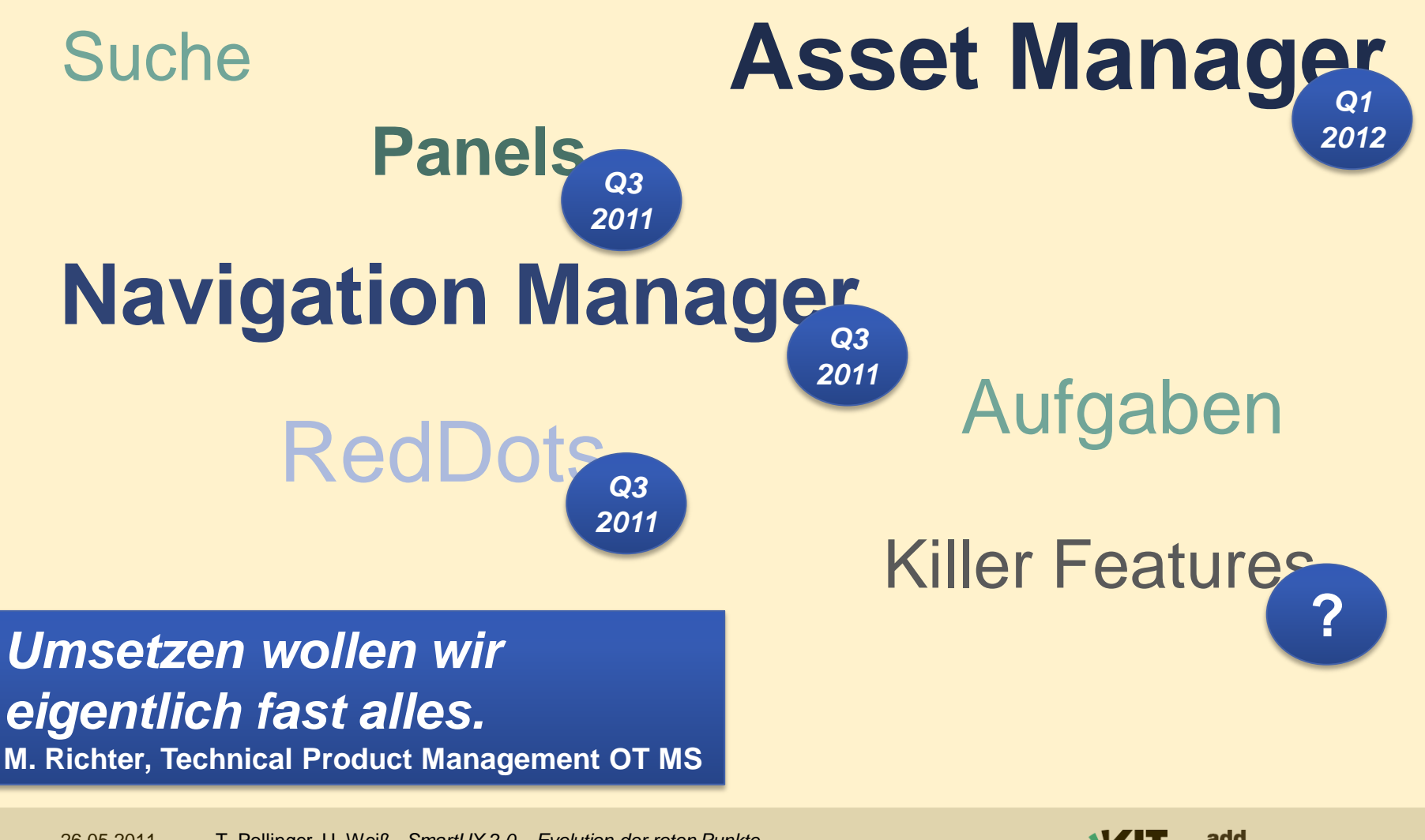

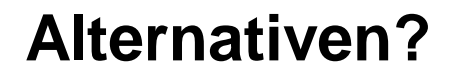

**Selber machen**

*Warten auf Open Text*

**Implementierung in Content-Klassen**

Programmcode modifizieren

**? Nachhaltigkeit** 

Aufwand

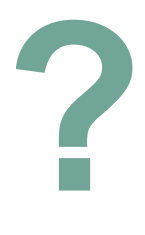

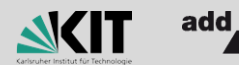

**SmartUX 2.0 – Evolution der roten Punkte**

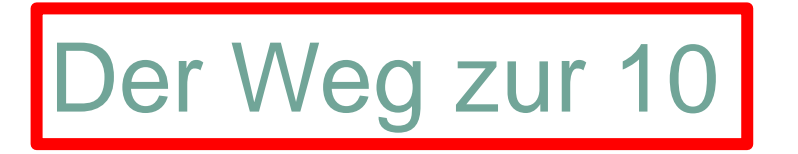

## **Blick in die**  RedDots **Zukunft**

## *Pflicht-Optimierungen*

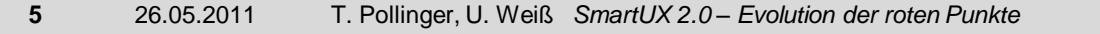

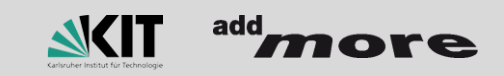

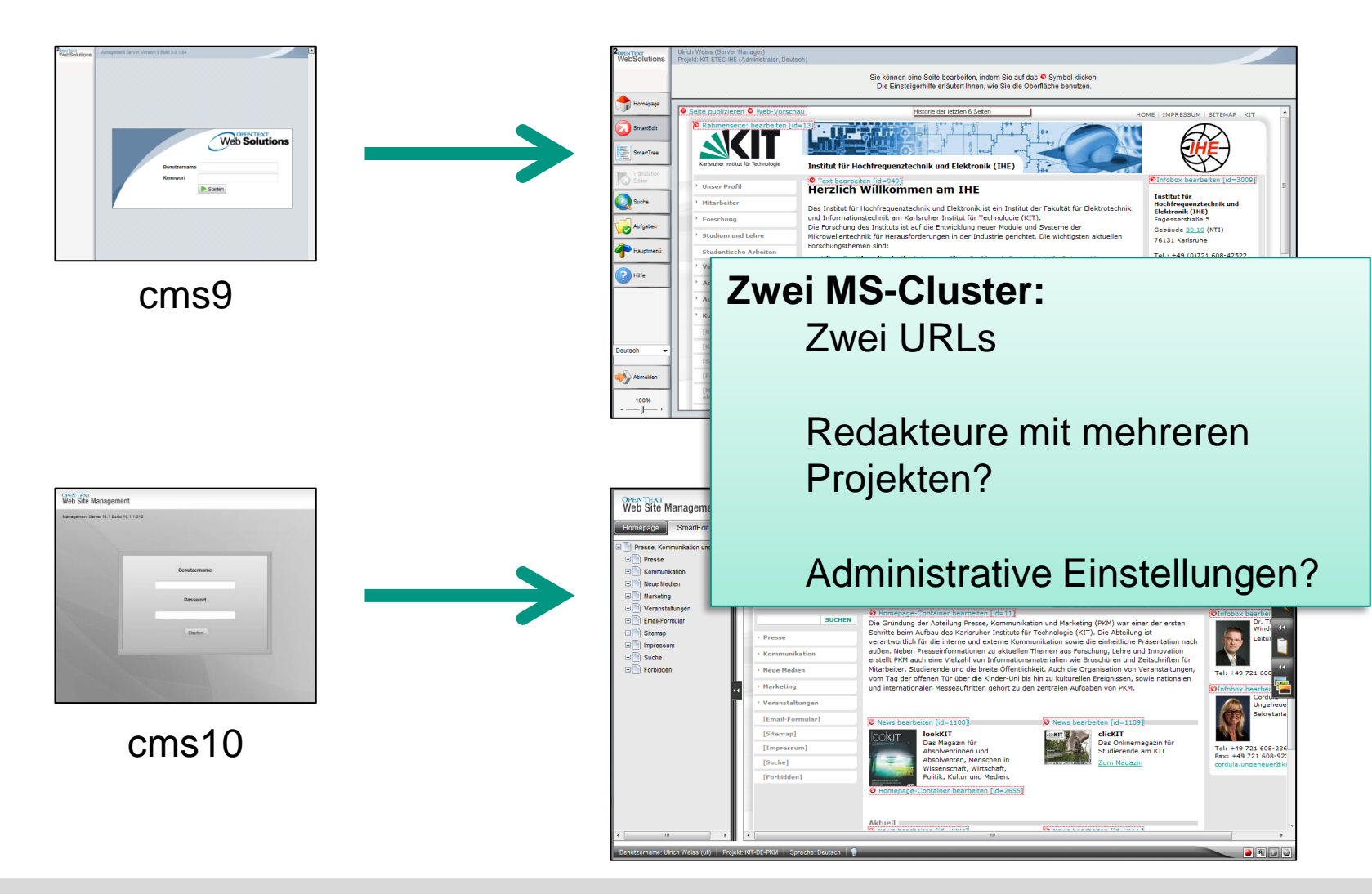

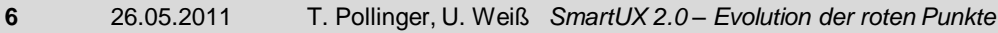

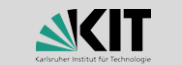

add

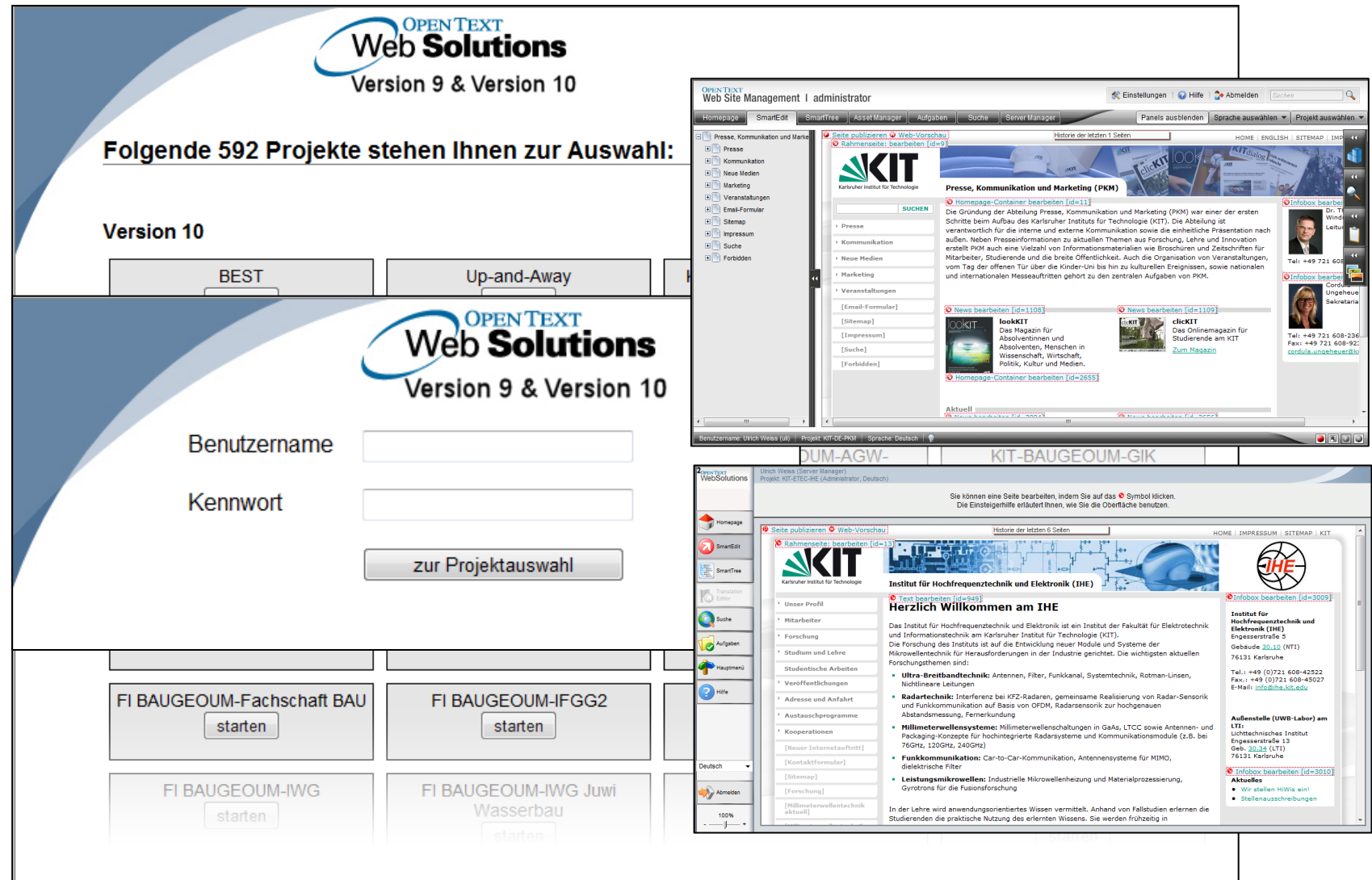

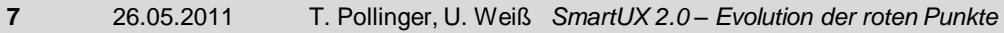

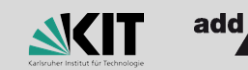

re

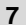

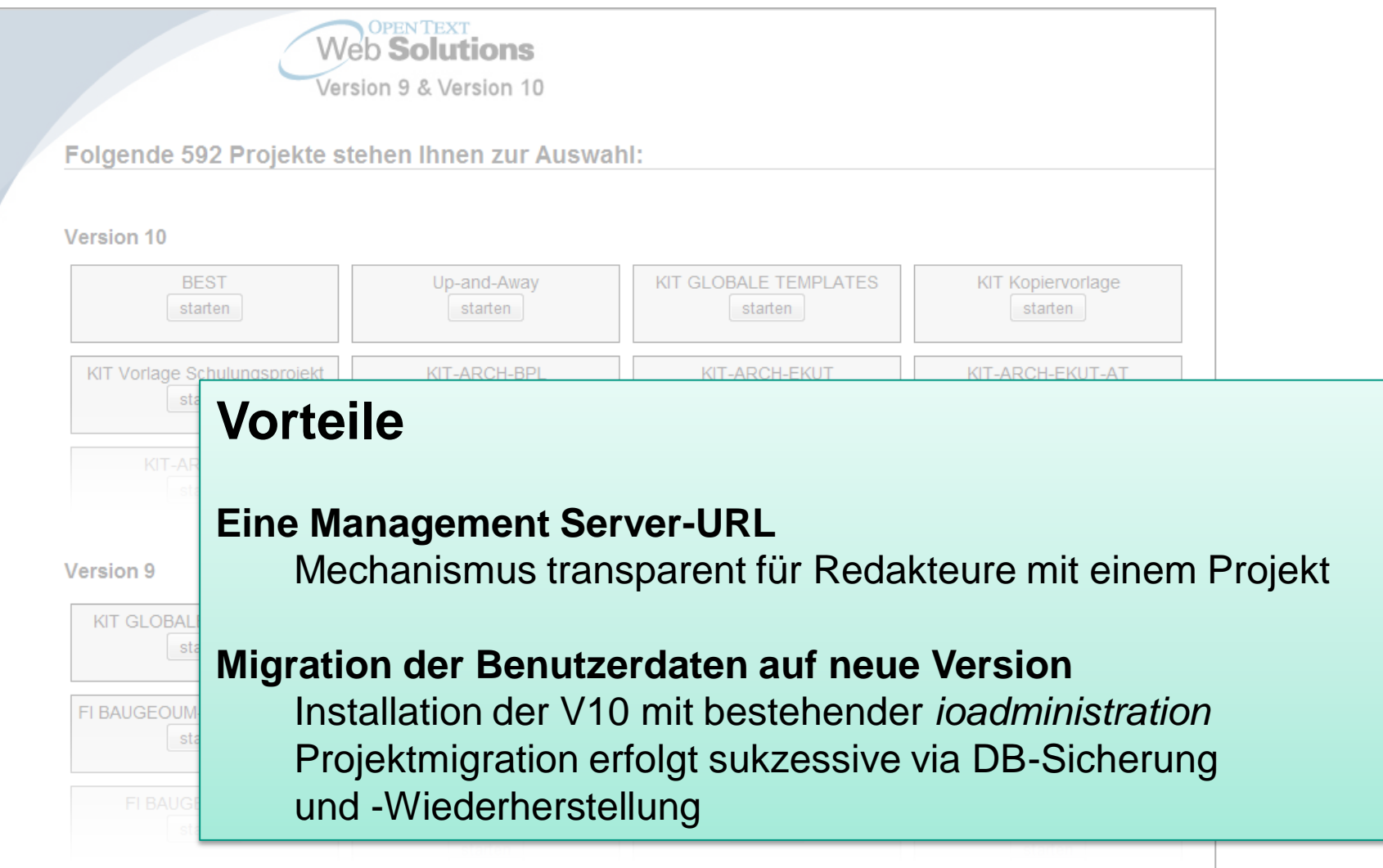

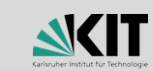

add

e

Umsetzung

### Login-Seite mit Redirect versehen

**\OpenText\WS\MS\ASP\ASPDll\Templates\ioDevLogin.htm (ans Ende)**

```
<script type="text/javascript">
   location.href = "/rql/login/index.php";
</script>
```
#### Eigenes Login via RQL

- Login
- **Auslesen aller zugeordneten Projekte**
- Deep-Link in das korrekte System

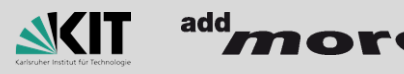

### **Was sagen die Redakteure?**

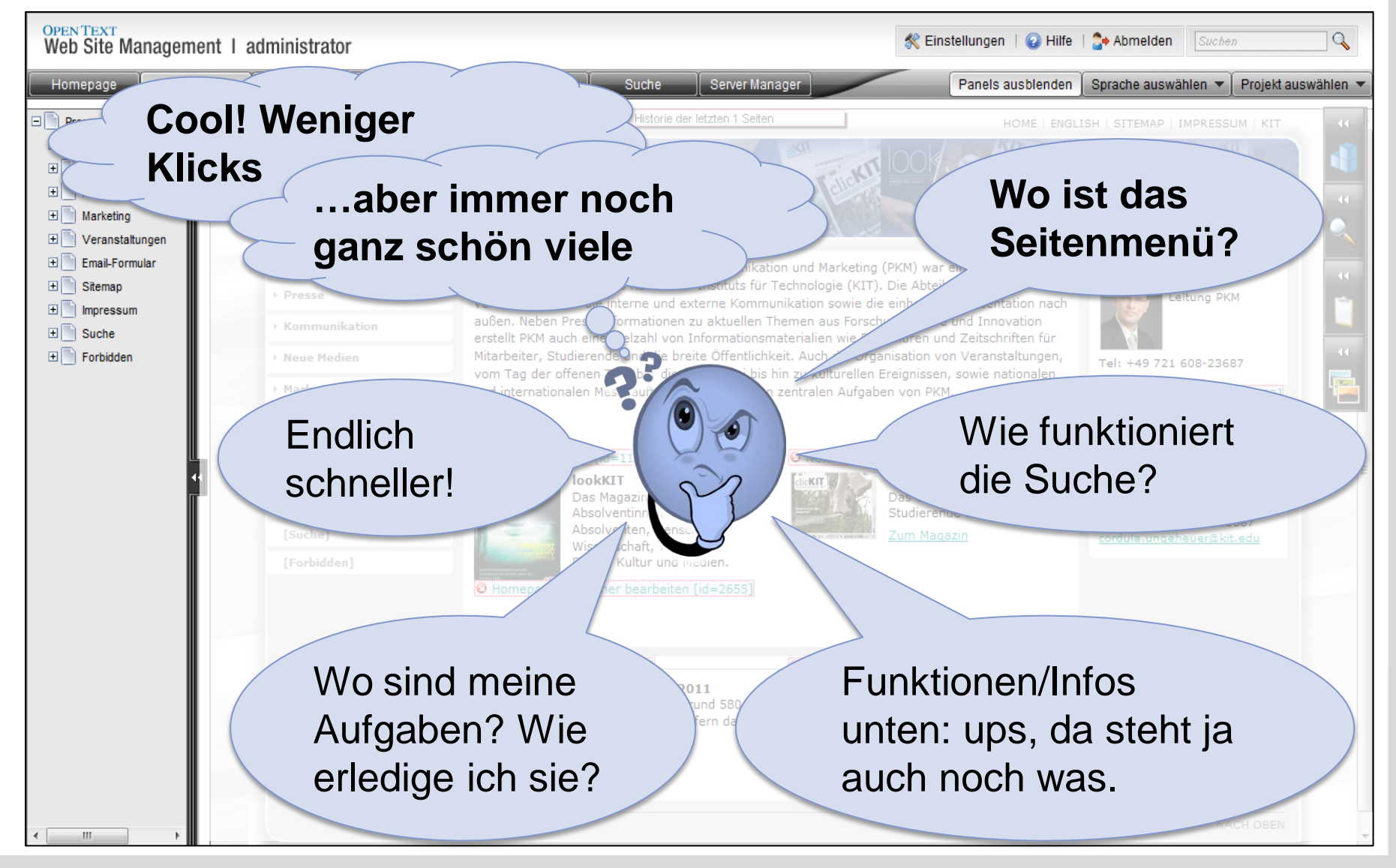

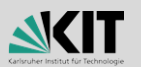

### *Können alle Redakteure mit V10 arbeiten?*

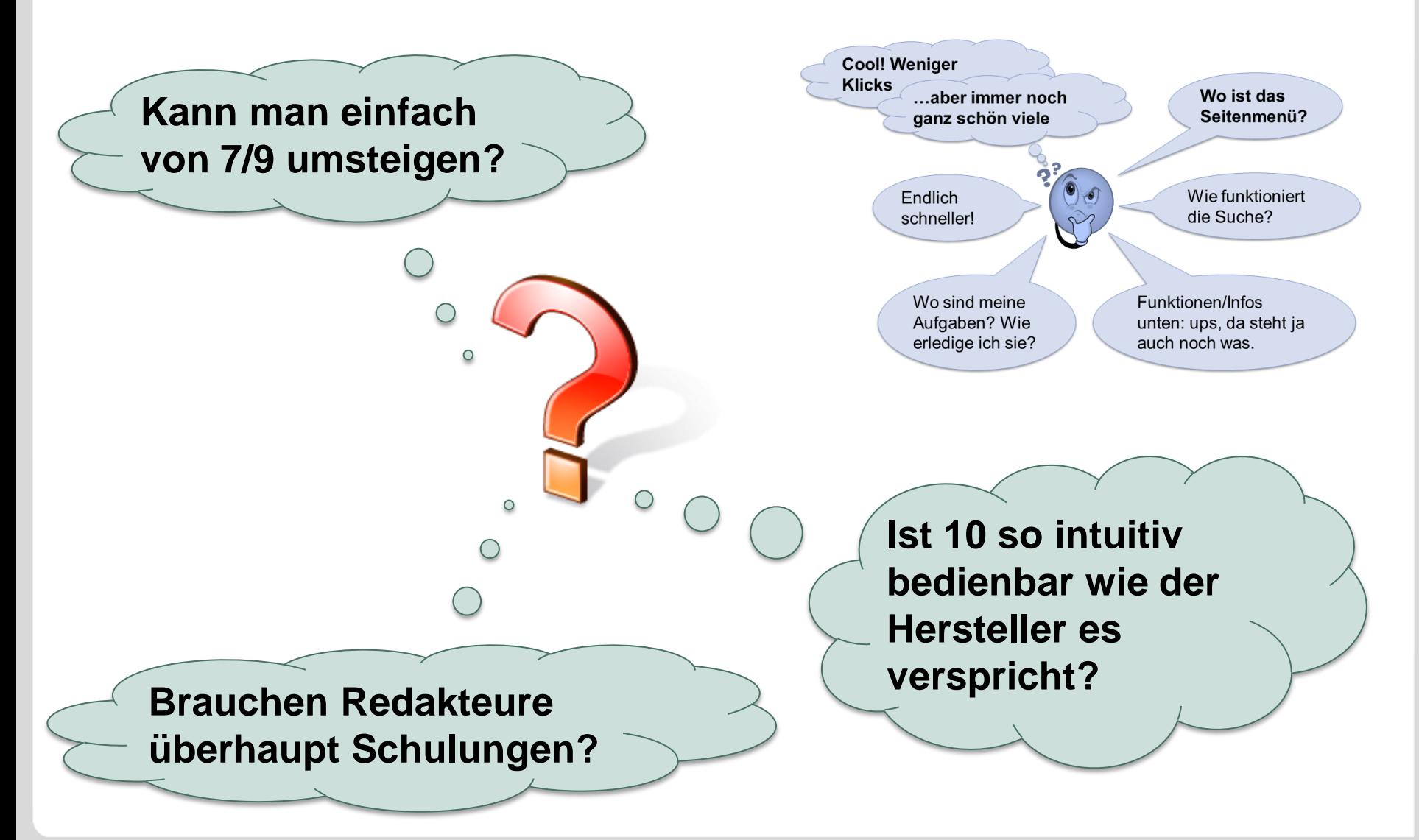

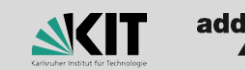

### **Wir am KIT…**

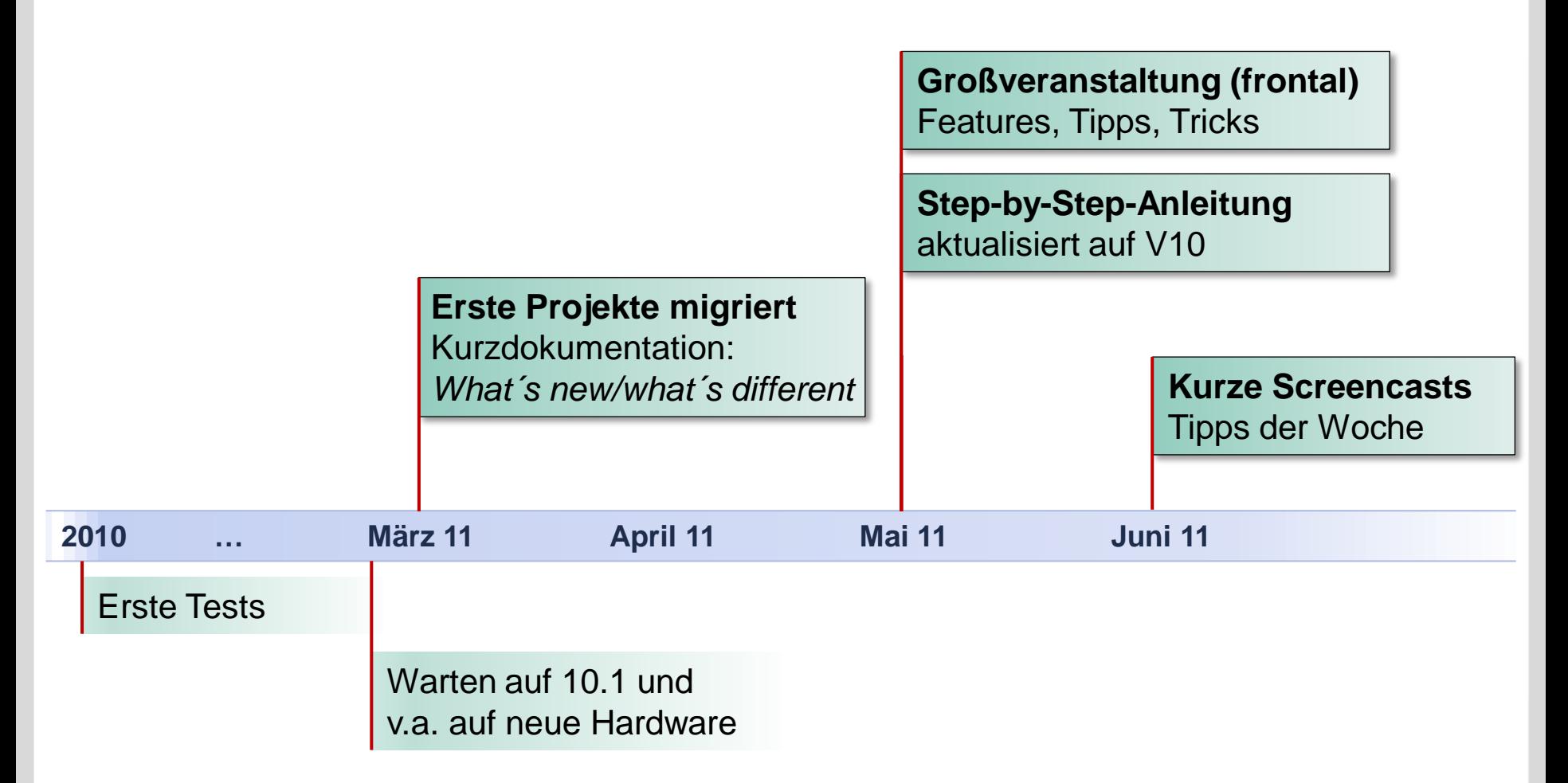

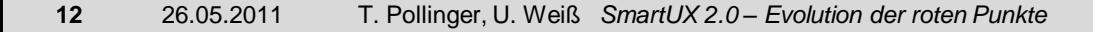

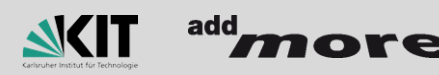

**SmartUX 2.0 – Evolution der roten Punkte**

Der Weg zur 10

## **Blick in die**  RedDots **Zukunft**

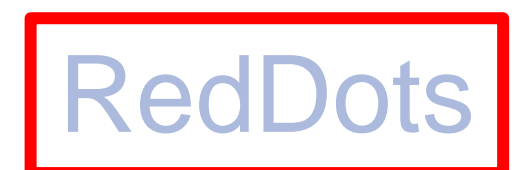

### *Pflicht-Optimierungen*

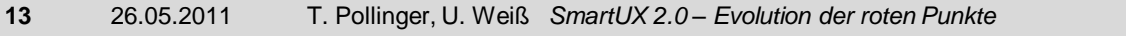

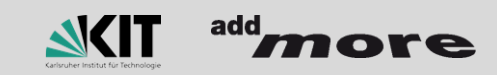

### *Yippeeh, die roten Punkte sind größer…*

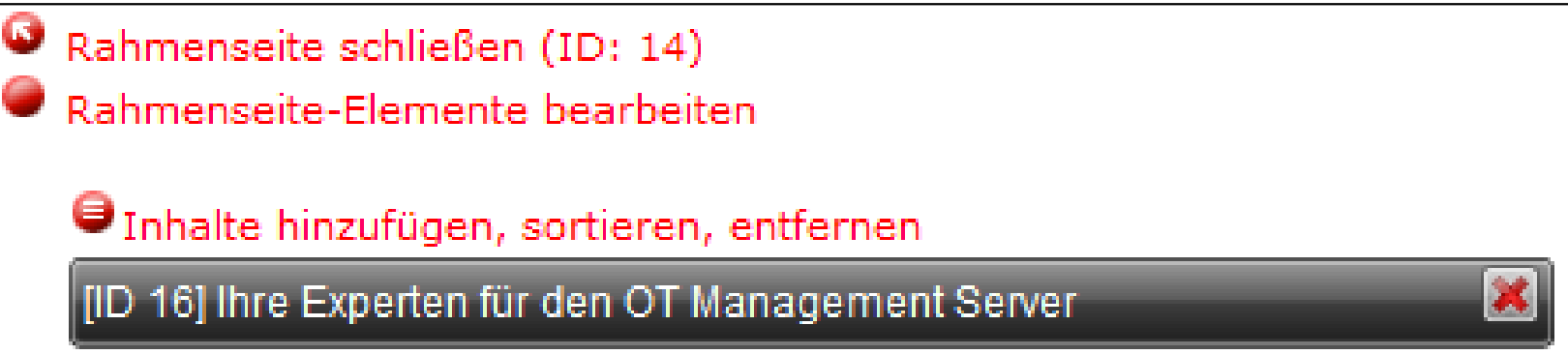

… und damit viel besser zu treffen ;-)

… und 4 Pixel verschieben das Layout im SmartEdit-Modus nur minimal

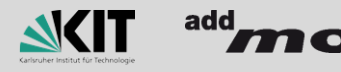

### *Aber die kleinen waren doch auch gut anklickbar*

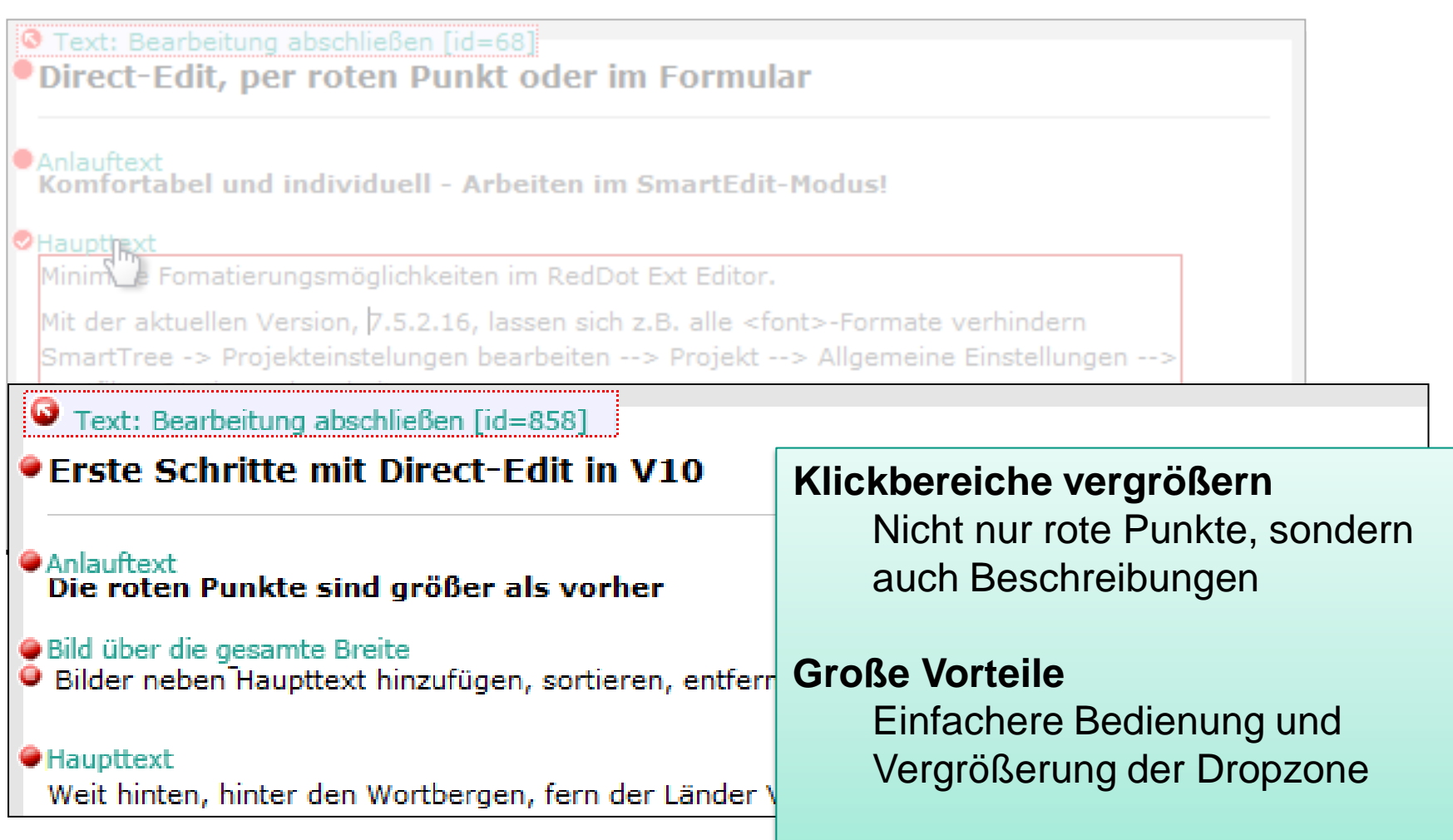

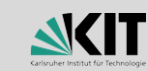

add

### **Anklickbare Kommentare**

Umsetzung

- Variante 1: RDExecute
	- HTML-Code des RedDots in Variable, parsen, umschreiben  $\mathcal{L}$ ausgeben
- Variante 2: jQuery u
	- **Zusätzliches <span>**
	- *Kleine* Manipulation und fertig  $\blacksquare$

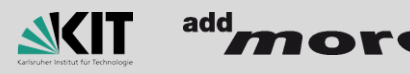

### **Anklickbare Kommentare**

Umsetzung

**}**

 $\bullet$  Rahmenseite öffnen (ID: 14)

Rahmenseite schließen (ID: 14)

```
<span class="expandClickArea"><!IoRedDotOpenPage>
  <sub>span</sub></sub>
     <!IoRangeNoEditMode>Rahmenseite öffnen (ID: <<mark>%SeitenID%>><!/IoRangeNoEditMode></mark>
     <<mark>!IoRangeRedDotEditOnly</mark>>Rahmenseite schließen (ID: <<mark>%SeitenID%</mark>>)<<mark>!/IoRangeRedDotEditOnly</mark>>
  \langle/span\rangle\langle/span\rangle
```

```
$(document).ready(function() {
  var newDot = '<div class="otms-dotECA" id="' + 
     + $('.expandClickArea > img').attr('id') + 
     + '" title="' + $('.expandClickArea > img').attr('title') 
     + '"><img src="' + $('.expandClickArea > img').attr('src') + '"/>' 
     + $('.expandClickArea > span').html() + '</div>';
```

```
 $('.expandClickArea').prepend(newDot).children('img[id^="RD__"],span').remove();
```
### **Anpassbare Skins?**

### Ein Blick in die KIT-Entwickler-Doku:

**Problem:**

**Die roten Punkte sind Uli zu groß**

**Lösung:**

**kleinere Icons aus**

```
\OpenText\WS\MS\WebClient\App_Themes\Standard\Images\Icons\reddot_kit
nach
```
**\OpenText\WS\MS\WebClient\App\_Themes\Standard\Images\Icons kopieren**

- Man könnte meinen/hoffen/denken…
	- Admins können zukünftig eigene **App\_Themes** definieren

*Yes!* Coole Idee, bitte implementieren!

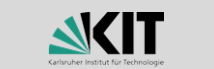

### *Meine Seite wird nicht publiziert!*

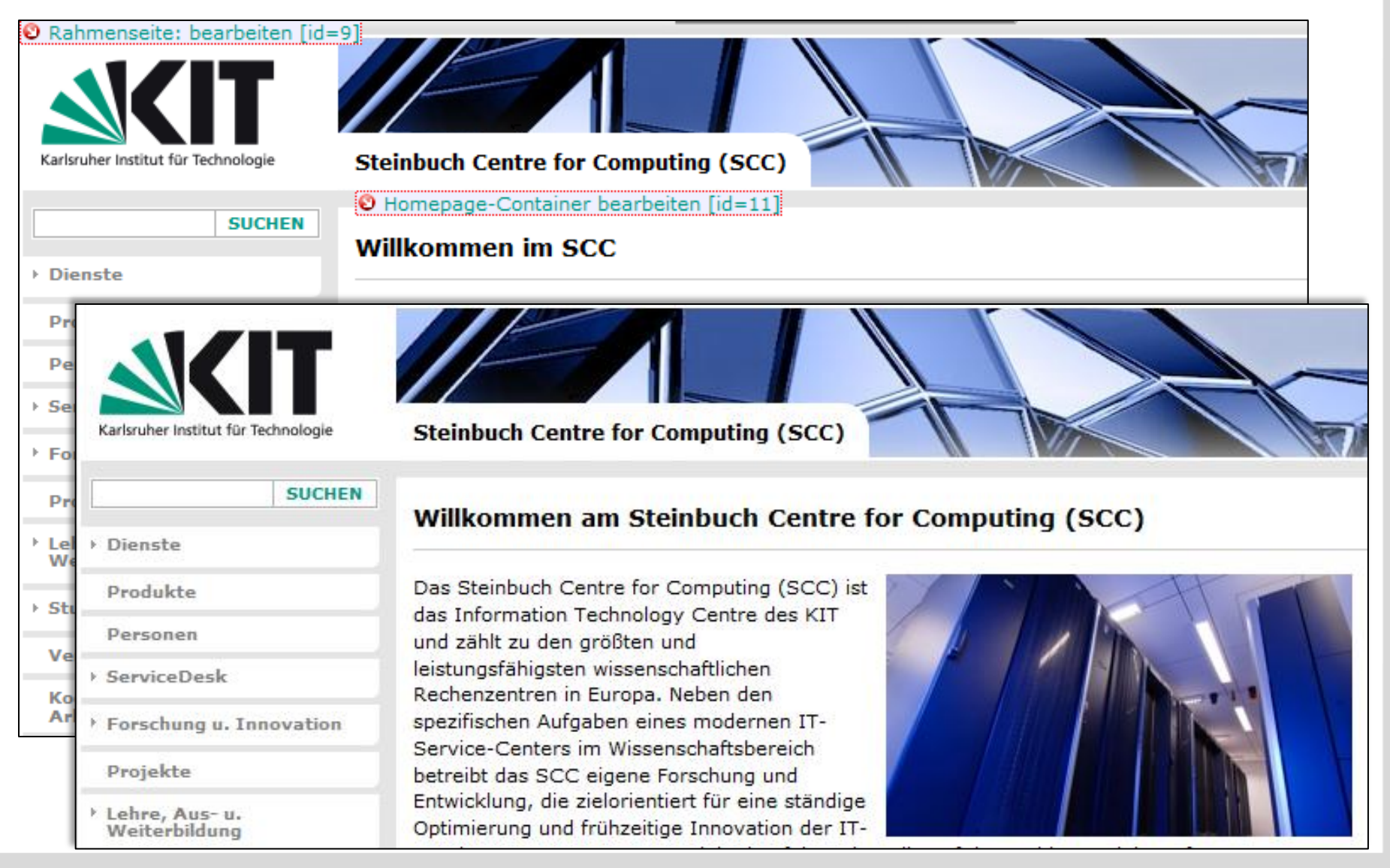

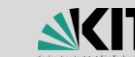

add

### *Warum wird meine Seite nicht publiziert…*

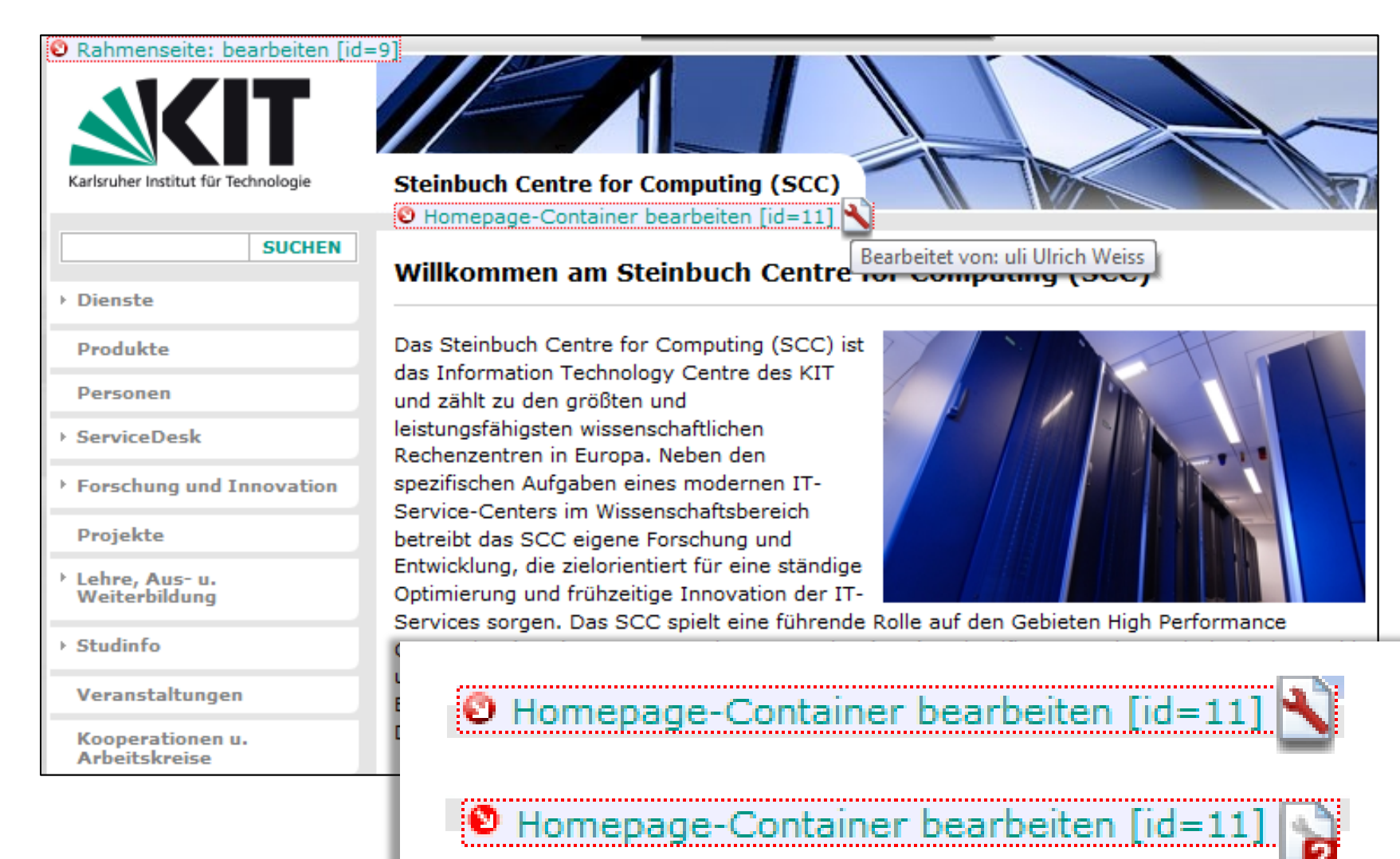

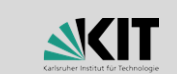

### *Achso, meine Seite ist nicht freigegeben…*

Umsetzung

- Seitenstatus abfragen
	- **<!IoRangeRedDotMode>** 
		- **<%!! Context:CurrentPage.State !!%>**
	- **<!/IoRangeRedDotMode>**
	- Status *released, checkedout* oder *waitingforrelease*
- Ausgabe von Benutzernamen
	- Nach Einloggen alle projektzugeordneten Benutzer (Namen, Login, GUID) einlesen
	- Im o.g. Icon in ALT-Tag ausgeben

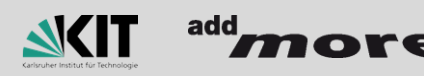

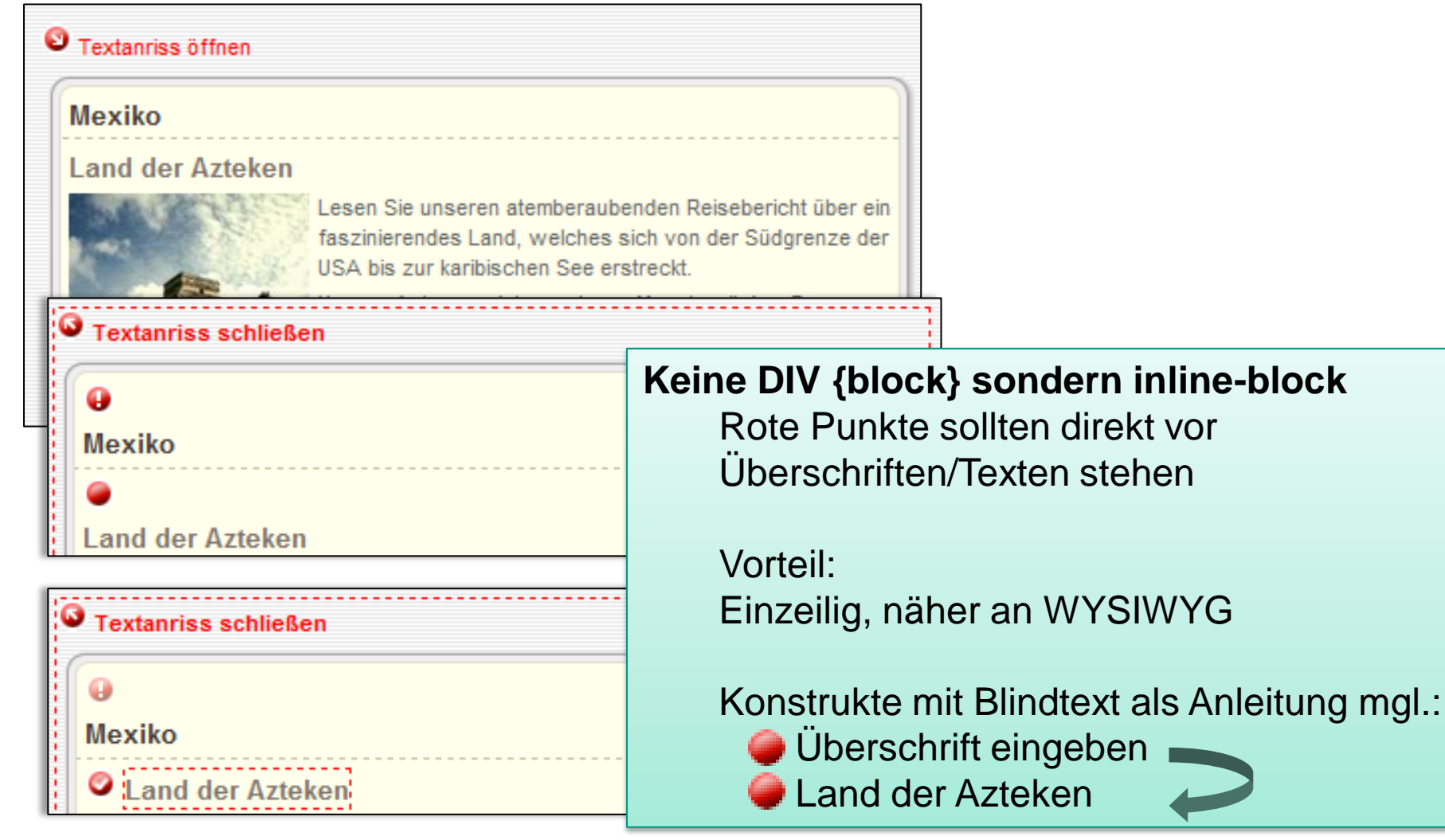

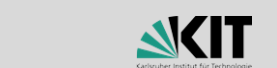

add

7 A A

ore

### Umsetzung

### Variante 1: Programm-Code ändern

**\OpenText\WS\MS\WebClient\Scripts\RedDot.UI.Preview.js**

**// bei der \_endEdit-Funktion (\_endEdit: function(cancel)) // this.\_editableElement.style.display = String.empty; this.\_editableElement.style.display = 'inline';**

**// bei der edit-Funktion (edit: function()) // this.\_editableElement.style.display = "inline-block"; this.\_editableElement.style.display = "inline";**

> *Hallo, Open Text…*   $\widehat{\mathcal{C}}$

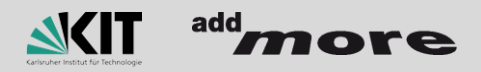

Umsetzung

Variante 2: jQuery

<span class="otms-dotDETE"><!IoRedDot Text><%Text%></span>

```
$(document).ready(function() {
   $('.otms-dotDETE').children('img[id^="RD__"]').css('vertical-align','top')
      .css('margin-left','-20px');
   $('.otms-dotDETE > div').css('display','inline-block').css('width','90%');
}
```
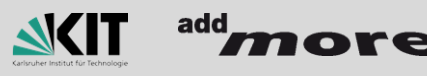

Umsetzung

**Nariante 3: CSS** 

<h1><span class="otms-dotDEIB"><!IoRedDot Ueberschrift><<mark>%Ueberschrift%</mark>></span></h1>

```
.otms-dotDEIB div {
    display: inline-block !important; 
}
```
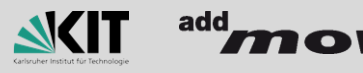

**SmartUX 2.0 – Evolution der roten Punkte**

### Der Weg zur 10

## **Blick in die**  RedDots **Zukunft**

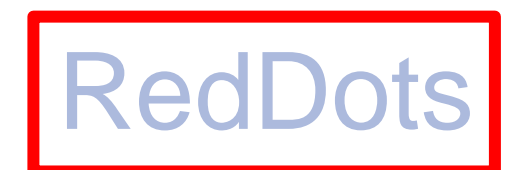

## *Pflicht-Optimierungen*

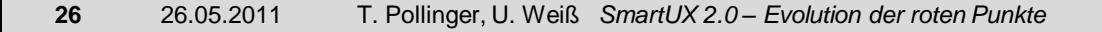

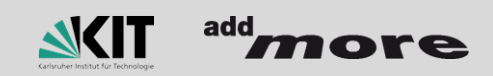

### *Wo sind meine Aktualisierungen der Navigation?*

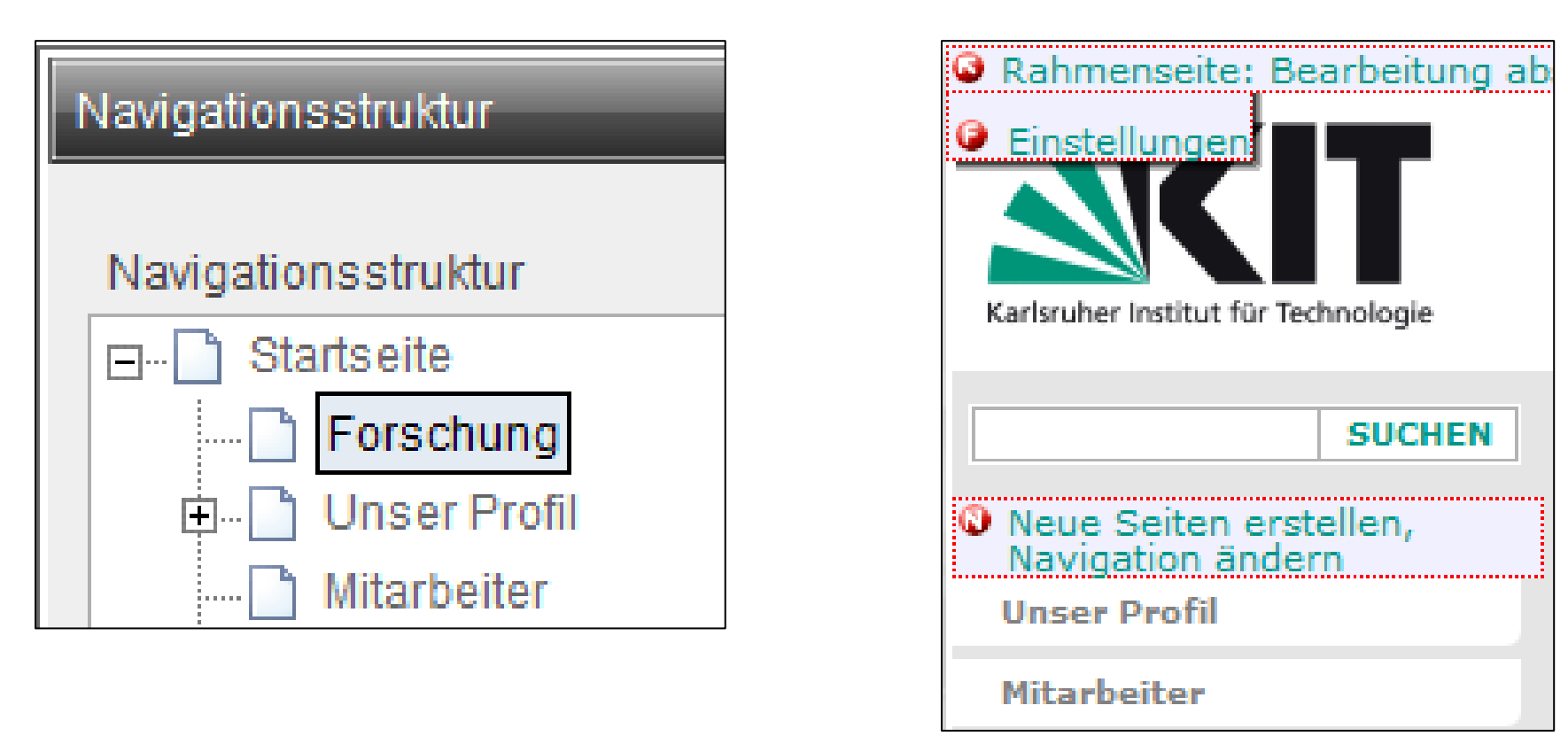

Änderungen in der Navigation werden erst nach manuellem Reload sichtbar

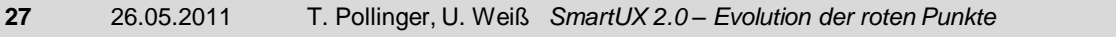

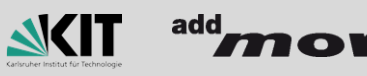

### *Wo sind meine Aktualisierungen der Navigation?*

#### Umsetzung

Eigener N-RedDot und Reload per Javascript

```
<!-- RedDot für NavigationManager -->
    <a href="javascript:void(0)" onclick='navigationWindow = 
       window.open("/cms/Navigation/FormType0003.aspx?PageExtender=… '>
       <%RedDot_NavigationsManager%>
       Neue Seiten erstellen, Navigation ändern</a>
<!-- Reload nach NavigationManager schließen -->
<script>
     function isNavigationManagerOpen() {
         if (navigationWindow.closed == true) {
             location.reload(true);
 }
         else {
             window.setTimeout("isNavigationManagerOpen()", 300);
 }
 }
</script>
```
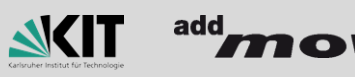

### *Wo sind meine Aktualisierungen der Navigation?*

Was fehlt noch?

Aktualisierung des Navigations-Strukturbereichs im SmartEdit

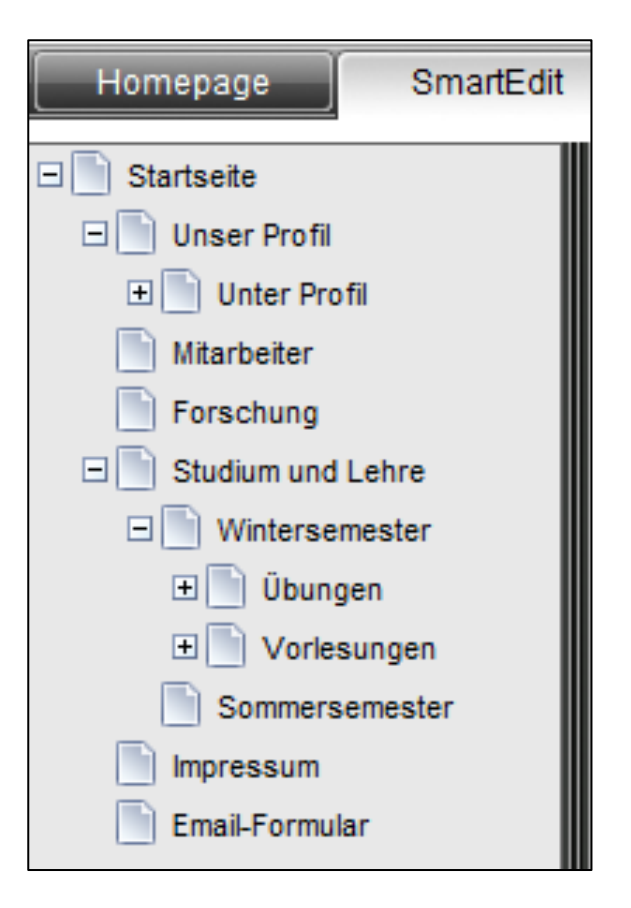

*Open Text, bitte übernehmen…*

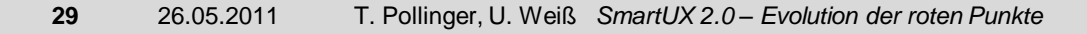

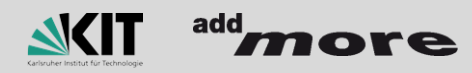

### *Projekt wechseln oder Kaffee trinken gehen?*

### Projekt auswählen

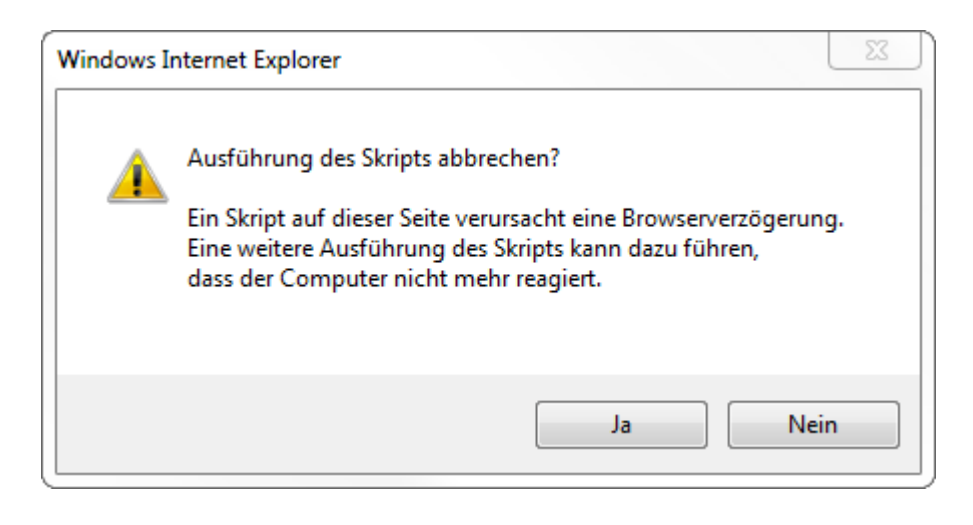

- Scrollen, d.h. Maus halten  $\blacksquare$
- Bei 450 Projekten ca. 95 Sekunden!

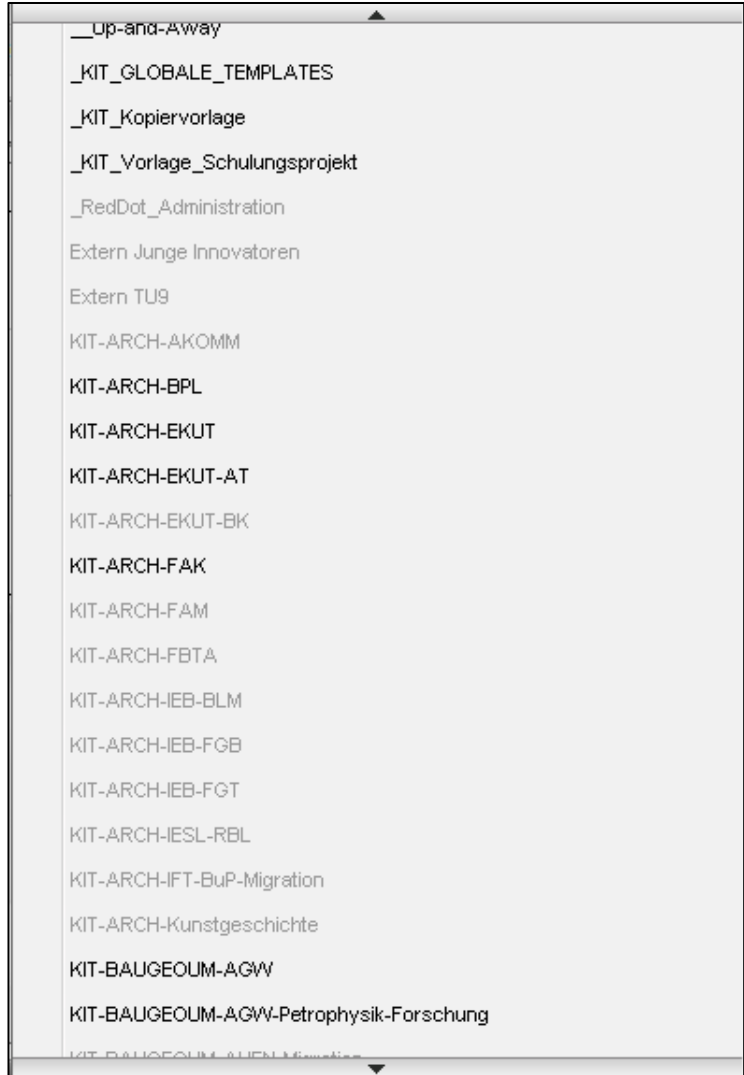

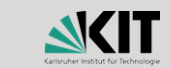

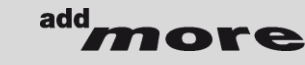

### *Projekt wechseln ohne Kaffee trinken zu gehen!*

Programmcode verändert:

```
\OpenText\WS\MS\WebClient\App_Themes\
Standard\StyleSheets\Components.css 
Klasse MenuGroup um folgendes ergänzen:
```

```
overflow:scroll;
```
**}**

```
\OpenText\WS\MS\WebClient\templates\
Module.Master folgenden Code einbauen
```

```
<script type="text/javascript">
   function ms_scroller() {
   …ca 200 Zeilen…
```
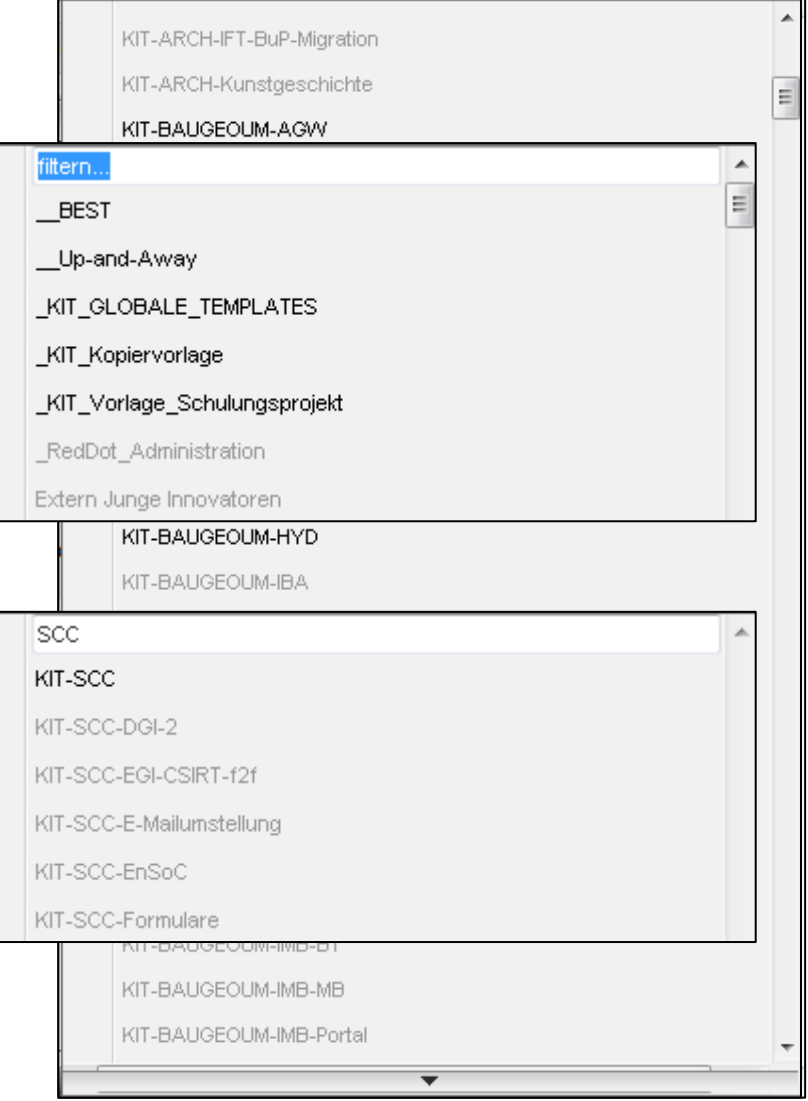

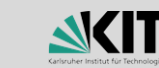

### Warum ist "Unformatiert einfügen" so schwierig?

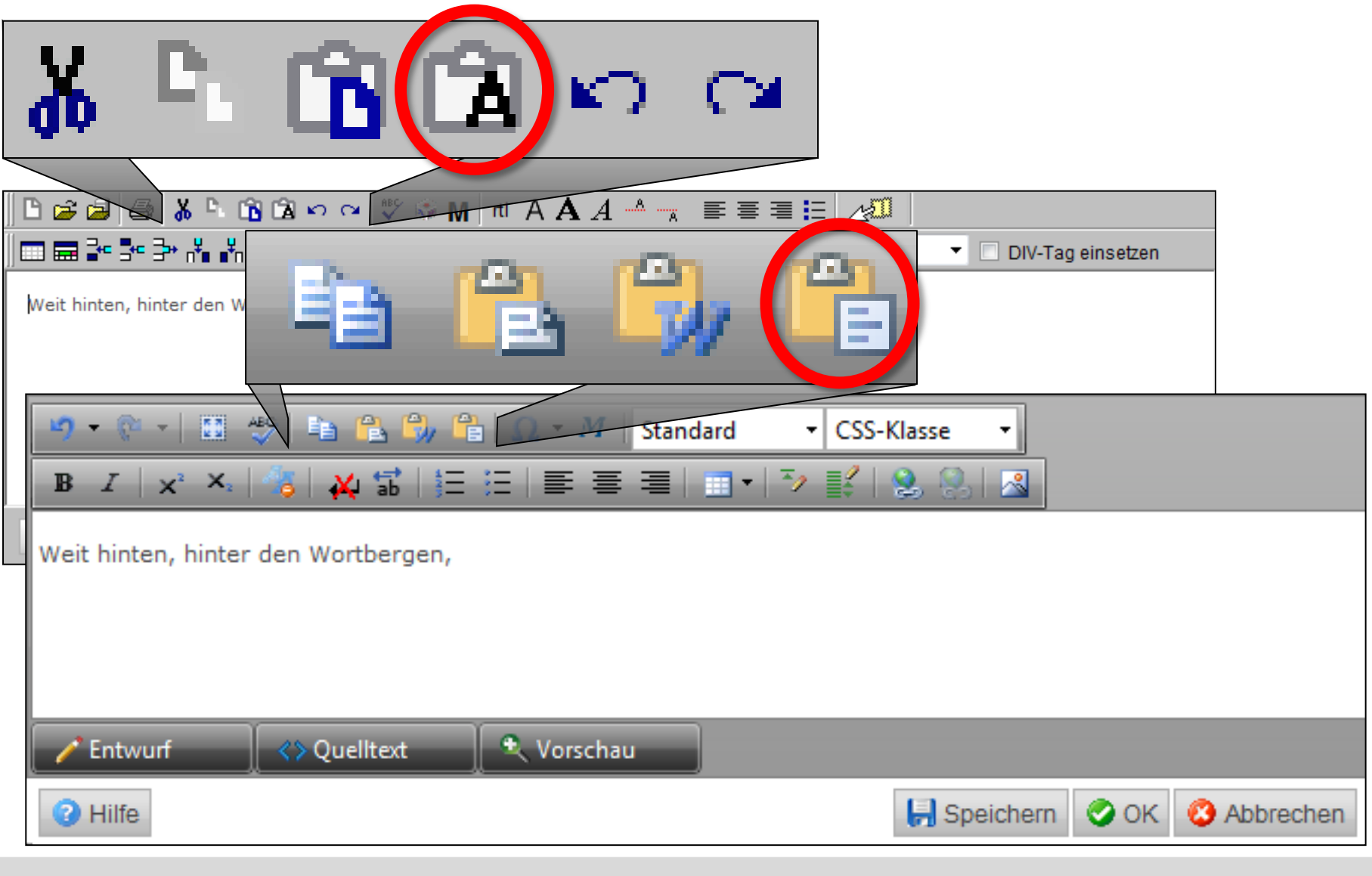

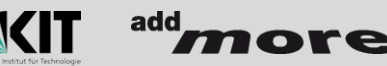

### *STRG-V – was sonst?*

- V10 auch SHIFT-STRG-V für *unformatiert einfügen*
- *Wo ist das Problem?*
- *Wie wär´s mit*   $\blacksquare$ 
	- **Unformatiert einfügen: STRG-V**
	- **Formatiert einfügen:** STRG-SHIFT-V

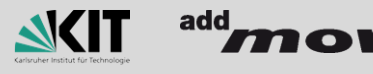

### *STRG-V mit STRG-SHIFT-V vertauschen*

### Umsetzung

```
\OpenText\WS\MS\ASP\ioEditor\ioEditor.js folgendes geändert:
     else if (objEvent.keyCode == 86 && objEvent.ctrlKey || 
             objEvent.keyCode == 45 && objEvent.shiftKey) //Paste abfangen
        {
                 // ExecCommand("Paste", "");
                 ExecCommand("PasteAscii", "");
                 return false;
        }
```
**\OpenText\WS\MS\ASP\RadEditor.Net\Configuration\ToolsFile.xml Shortcuts von CTRL+V und CTRL+SHIFT+V vertauschen**

### Wunsch an Open Text: Durch Administratoren konfigurierbar gestalten

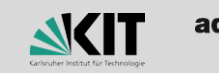

**SmartUX 2.0 – Evolution der roten Punkte**

### Der Weg zur 10

# **Blick in die**  RedDots **Zukunft**

## *Pflicht-Optimierungen*

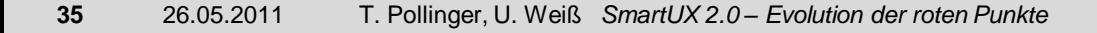

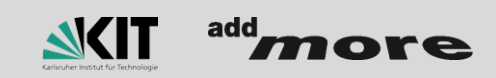

### **SmartUX –** *Sie haben Aufgaben*

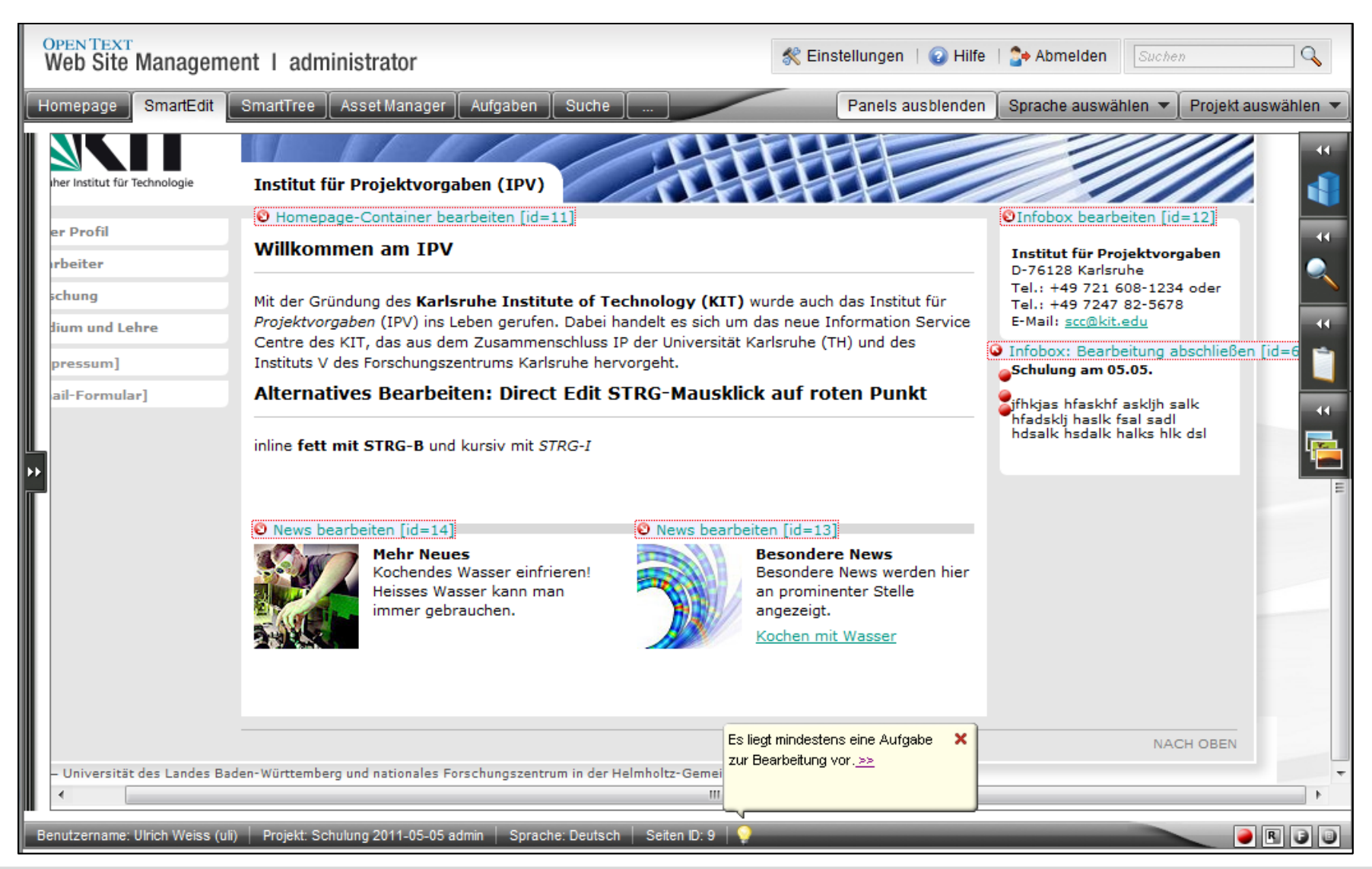

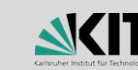

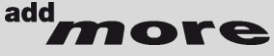

### **SmartUX –** *Inhalte im Formular bearbeiten*

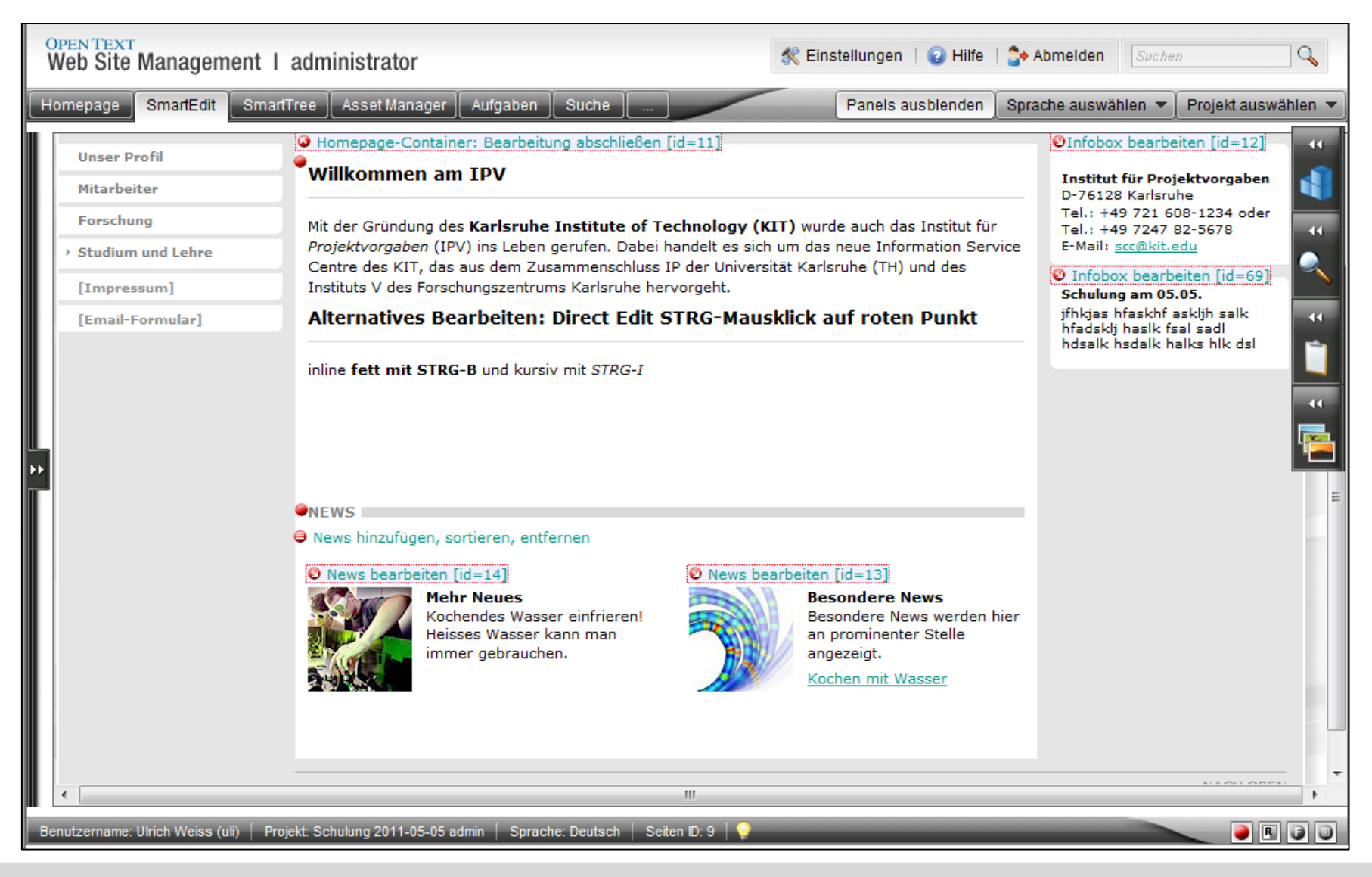

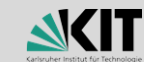

add

### **SmartUX –** *Welche Seite bearbeiten Sie gerade?*

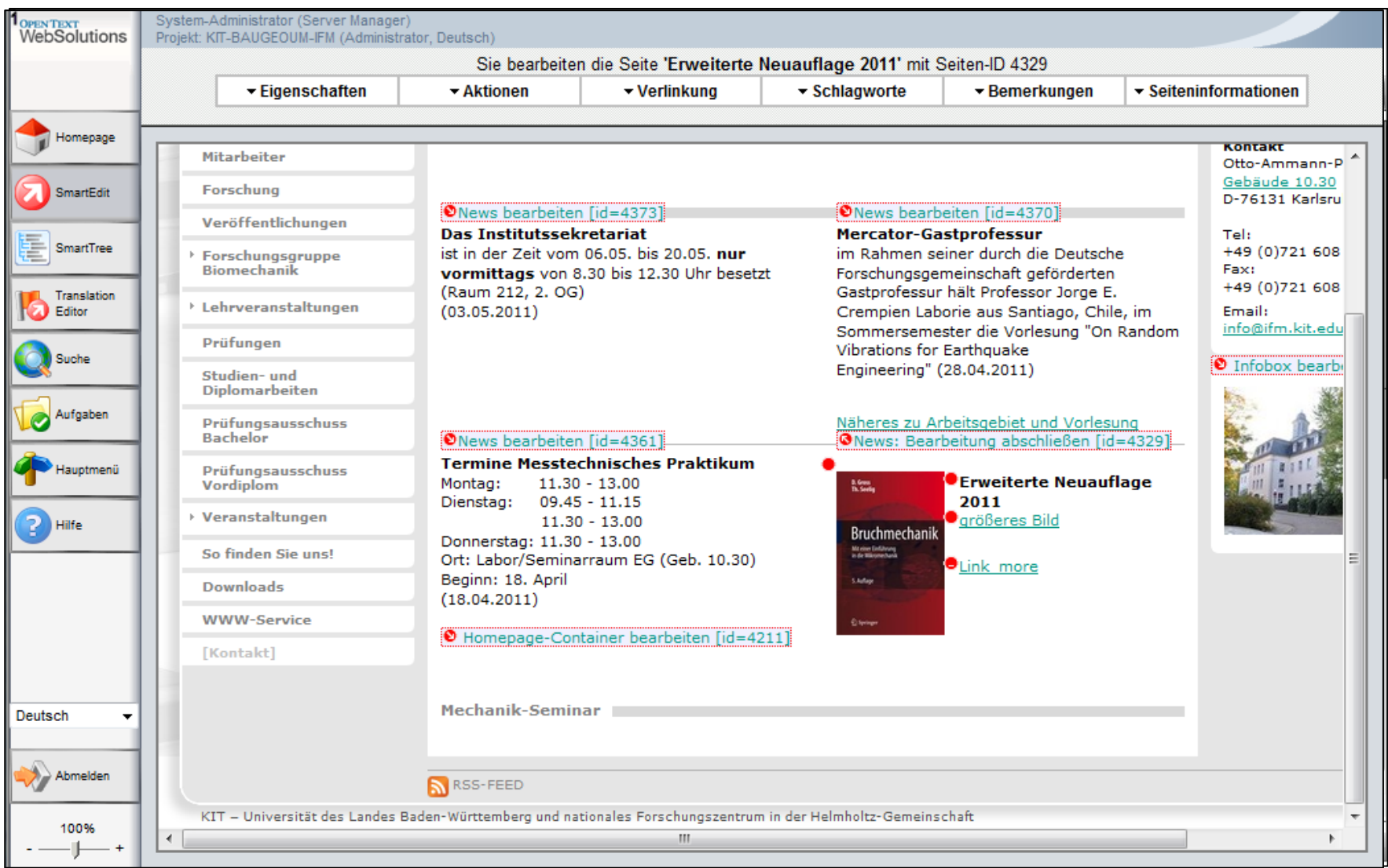

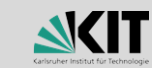

add

ore

### **SmartUX –** *Evolution?*

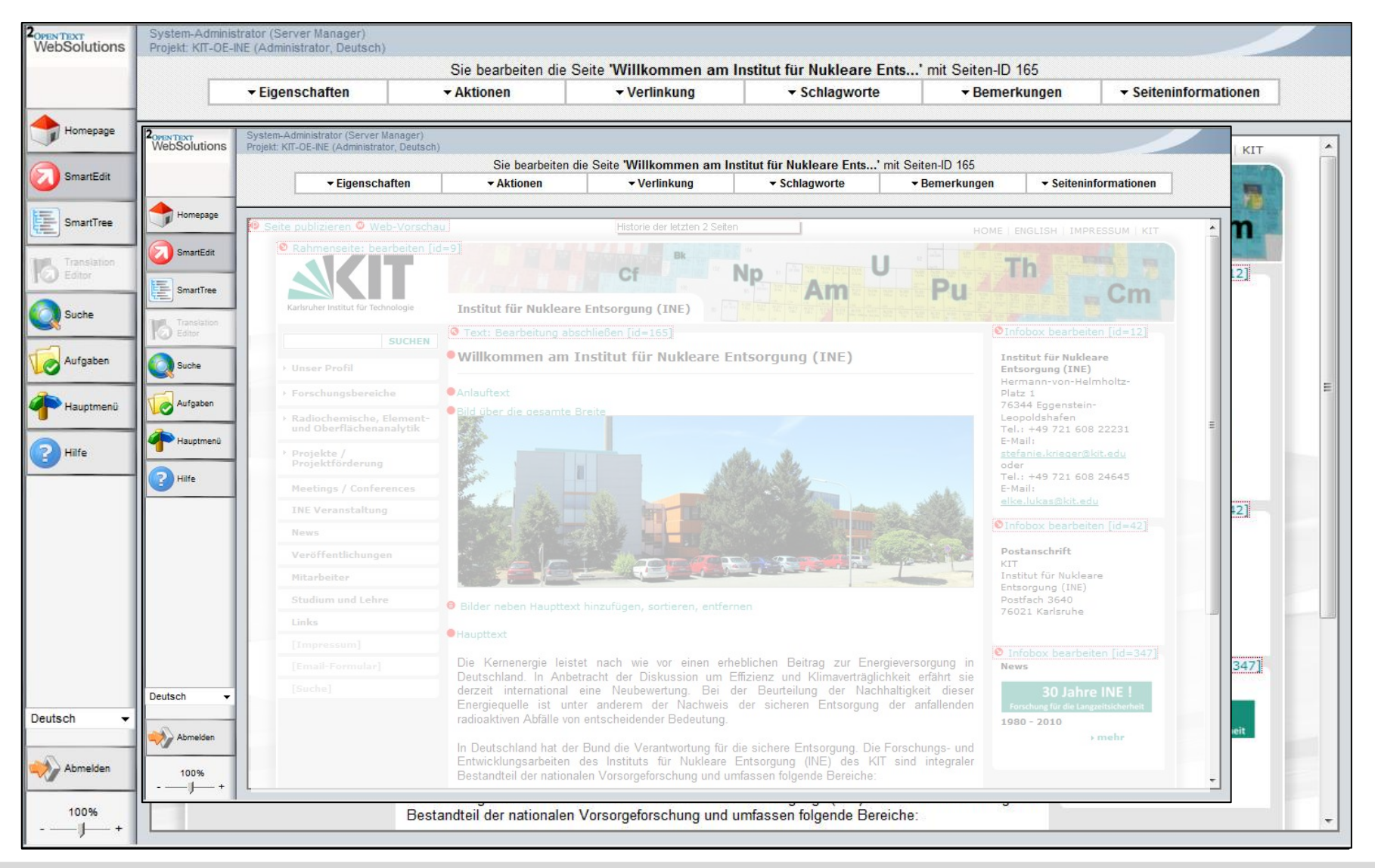

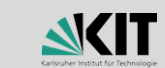

add

**SmartUX – noch Fragen?** 

Wie kann ich eine Seite inkl. eingebundener "Module" kopieren Warum reagiert das System auf einige Klicks ohne sichtbare Reaktion?

> Warum dauert der Wechsel zwischen Modulen so unendlich lang?

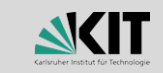

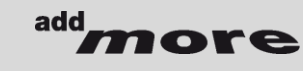

Warum kann ich nur im Kontextmenü *Seitenbearbeitung abschließen* und *Seite freigeben* – nicht aber im Aufgaben-Modul

### **SmartUX –** *Evolution!*

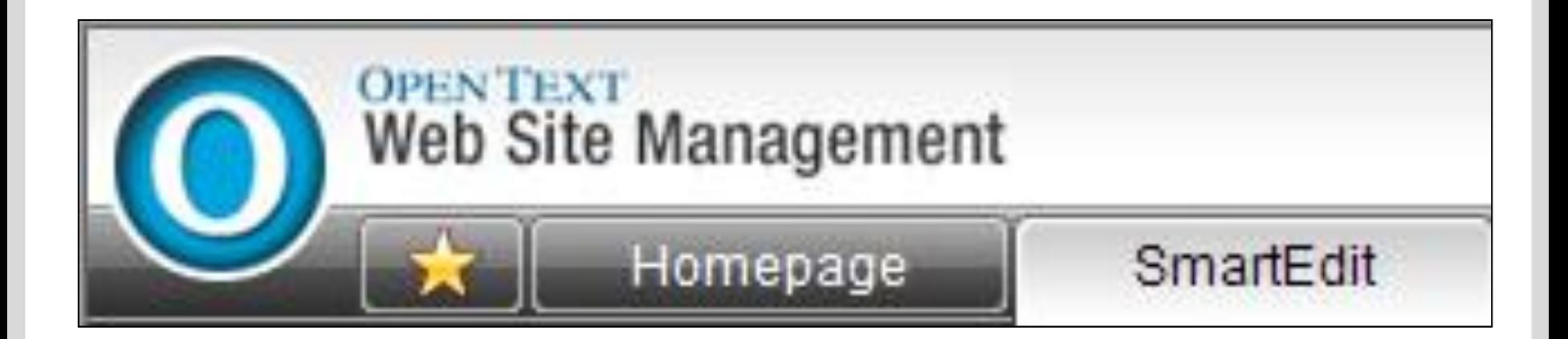

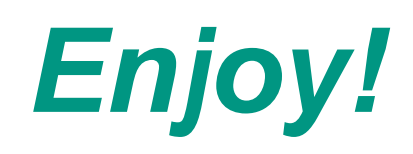

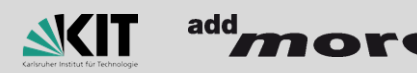

**Unsere Anregungen und Fragen**

### **Anregung**

http://preview.colognelabs.de/smarteditng/

### **Eine ganz kurze Frage**

*Gefällt´s?* 

### **OK, dann noch eine** *Wann kommt´s?*

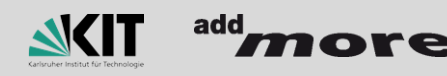

**Ihre Anregungen und Fragen**

# Sehr gern von allen

Thomas Pollinger thomas.pollinger@addmore.de

Ulrich Weiß ulrich.weiss@kit.edu

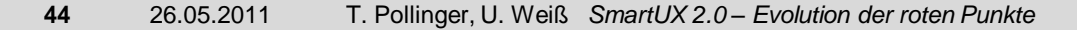

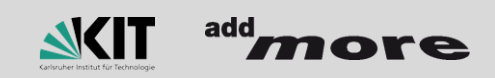